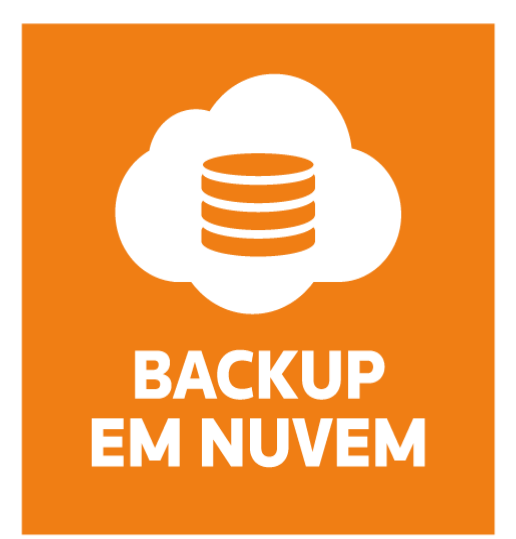

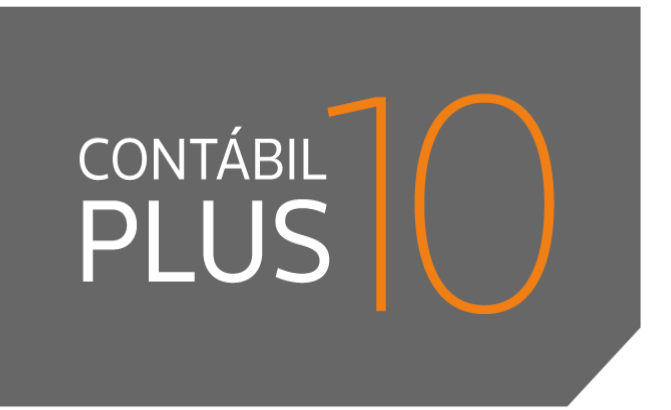

www.dominiosistemas.com.br 

www.thomsonreuters.com.br

**DOMÍNIO** 

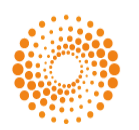

**THOMSON REUTERS**\*

Saiba que este documento não poderá ser reproduzido, seja por meio eletrônico ou mecânico, sem a permissão expressa por escrito da Domínio Sistemas Ltda. Nesse caso, somente a Domínio Sistemas poderá ter patentes ou pedidos de patentes, marcas comerciais, direitos autorais ou outros de propriedade intelectual, relacionados aos assuntos tratados nesse documento. Além disso, o fornecimento desse documento não lhe concede licença sobre tais patentes, marcas comerciais, direitos autorais ou outros de propriedade intelectual; exceto nos termos expressamente estipulados em contrato de licença da Domínio Sistemas.

É importante lembrar que as empresas, os nomes de pessoas e os dados aqui mencionados são fictícios; salvo indicação contrária.

**© 1998 - 2016 Domínio Sistemas Ltda. Todos os direitos reservados.**

# **Sugestões**

A **Domínio Sistemas** busca aumentar a qualidade dos seus produtos continuamente. Um exemplo disso é esse material, que tem como objetivo aumentar a produtividade e o desempenho dos usuários no uso de nossos sistemas.

O processo de elaboração desse material passou por frequentes correções e testes de qualidade, mas isso não exime o material de erros e possíveis melhorias. Para que haja melhoras, nós contamos com o seu apoio. Caso você tenha alguma sugestão, reclamação ou até mesmo encontre algum tipo de erro nesse material, solicitamos que você entre em contato conosco. Dessa forma, poderemos analisar suas sugestões e reclamações para corrigir eventuais erros.

Para entrar em contato com o nosso **Centro de Treinamento**, escreva para [treinamento.dominio@thomsonreuters.com.](mailto:treinamento.dominio@thomsonreuters.com) Relate, pois, a sua sugestão, reclamação ou o erro encontrado e sua localização para que possamos fazer as devidas correções.

Você também dispõe do seguinte formulário para enviar-nos suas notações. Basta destacar essa folha, relatar sua sugestão e/ou reclamação e remeter ao seguinte endereço:

\_\_\_\_\_\_\_\_\_\_\_\_\_\_\_\_\_\_\_\_\_\_\_\_\_\_\_\_\_\_\_\_\_\_\_\_\_\_\_\_\_\_\_\_\_\_\_\_\_\_\_\_\_\_\_\_\_\_\_\_\_\_\_\_\_\_\_\_\_\_\_\_\_\_\_

\_\_\_\_\_\_\_\_\_\_\_\_\_\_\_\_\_\_\_\_\_\_\_\_\_\_\_\_\_\_\_\_\_\_\_\_\_\_\_\_\_\_\_\_\_\_\_\_\_\_\_\_\_\_\_\_\_\_\_\_\_\_\_\_\_\_\_\_\_\_\_\_\_\_\_

\_\_\_\_\_\_\_\_\_\_\_\_\_\_\_\_\_\_\_\_\_\_\_\_\_\_\_\_\_\_\_\_\_\_\_\_\_\_\_\_\_\_\_\_\_\_\_\_\_\_\_\_\_\_\_\_\_\_\_\_\_\_\_\_\_\_\_\_\_\_\_\_\_\_\_

\_\_\_\_\_\_\_\_\_\_\_\_\_\_\_\_\_\_\_\_\_\_\_\_\_\_\_\_\_\_\_\_\_\_\_\_\_\_\_\_\_\_\_\_\_\_\_\_\_\_\_\_\_\_\_\_\_\_\_\_\_\_\_\_\_\_\_\_\_\_\_\_\_\_\_

\_\_\_\_\_\_\_\_\_\_\_\_\_\_\_\_\_\_\_\_\_\_\_\_\_\_\_\_\_\_\_\_\_\_\_\_\_\_\_\_\_\_\_\_\_\_\_\_\_\_\_\_\_\_\_\_\_\_\_\_\_\_\_\_\_\_\_\_\_\_\_\_\_\_\_

\_\_\_\_\_\_\_\_\_\_\_\_\_\_\_\_\_\_\_\_\_\_\_\_\_\_\_\_\_\_\_\_\_\_\_\_\_\_\_\_\_\_\_\_\_\_\_\_\_\_\_\_\_\_\_\_\_\_\_\_\_\_\_\_\_\_\_\_\_\_\_\_\_\_\_

\_\_\_\_\_\_\_\_\_\_\_\_\_\_\_\_\_\_\_\_\_\_\_\_\_\_\_\_\_\_\_\_\_\_\_\_\_\_\_\_\_\_\_\_\_\_\_\_\_\_\_\_\_\_\_\_\_\_\_\_\_\_\_\_\_\_\_\_\_\_\_\_\_\_\_

\_\_\_\_\_\_\_\_\_\_\_\_\_\_\_\_\_\_\_\_\_\_\_\_\_\_\_\_\_\_\_\_\_\_\_\_\_\_\_\_\_\_\_\_\_\_\_\_\_\_\_\_\_\_\_\_\_\_\_\_\_\_\_\_\_\_\_\_\_\_\_\_\_\_\_

\_\_\_\_\_\_\_\_\_\_\_\_\_\_\_\_\_\_\_\_\_\_\_\_\_\_\_\_\_\_\_\_\_\_\_\_\_\_\_\_\_\_\_\_\_\_\_\_\_\_\_\_\_\_\_\_\_\_\_\_\_\_\_\_\_\_\_\_\_\_\_\_\_\_\_

\_\_\_\_\_\_\_\_\_\_\_\_\_\_\_\_\_\_\_\_\_\_\_\_\_\_\_\_\_\_\_\_\_\_\_\_\_\_\_\_\_\_\_\_\_\_\_\_\_\_\_\_\_\_\_\_\_\_\_\_\_\_\_\_\_\_\_\_\_\_\_\_\_\_\_

\_\_\_\_\_\_\_\_\_\_\_\_\_\_\_\_\_\_\_\_\_\_\_\_\_\_\_\_\_\_\_\_\_\_\_\_\_\_\_\_\_\_\_\_\_\_\_\_\_\_\_\_\_\_\_\_\_\_\_\_\_\_\_\_\_\_\_\_\_\_\_\_\_\_\_

\_\_\_\_\_\_\_\_\_\_\_\_\_\_\_\_\_\_\_\_\_\_\_\_\_\_\_\_\_\_\_\_\_\_\_\_\_\_\_\_\_\_\_\_\_\_\_\_\_\_\_\_\_\_\_\_\_\_\_\_\_\_\_\_\_\_\_\_\_\_\_\_\_\_\_

**Centro de Treinamento Domínio Avenida Centenário, 7405 Nossa Senhora da Salete Criciúma – SC – CEP: 88815-001**

# Índice

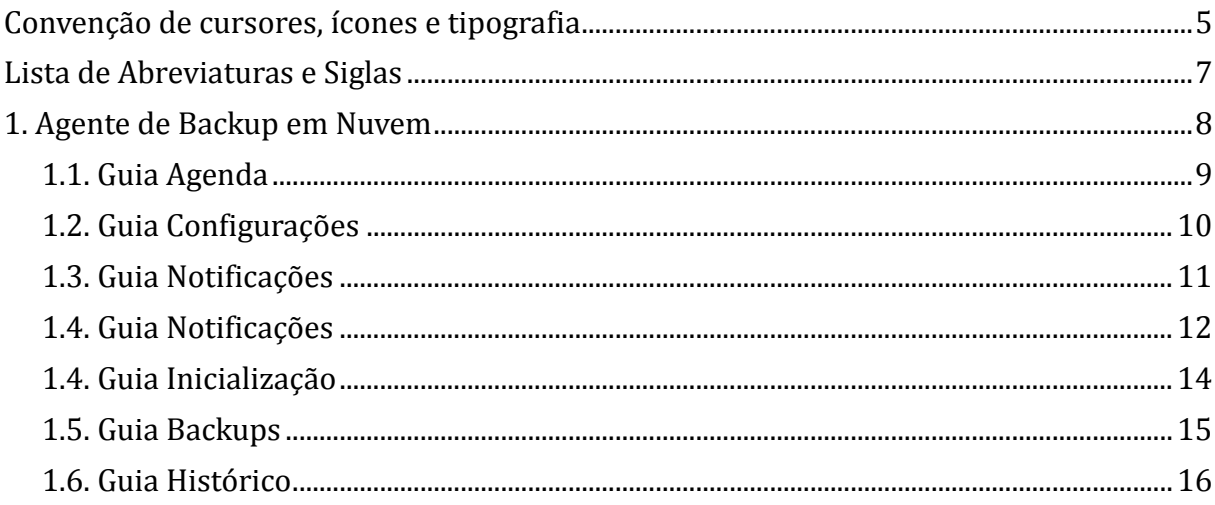

# **Convenção de cursores, ícones e tipografia**

A fonte Arial é utilizada para se referir a títulos de janelas, guias e quadros, por exemplo:

Dê duplo clique no ícone Domínio Contábil, para abrir a janela Conectando...

A fonte **Arial em Negrito** é utilizada para definir botões, ícones, menus e opções, onde você deverá clicar, por exemplo:

Clique no menu **Arquivos**, opção **Contas**.

A fonte *Arial em Itálico* é utilizada para definir os nomes dos sistemas da Domínio, bem como as marcas registradas citadas nesse material, por exemplo:

Pronto! Você pode começar a utilizar o módulo *Contabilidade* do *Domínio Contábil.*

A fonte Arial Sublinhado é utilizada para definir os nomes dos campos de cadastros e parâmetros dos sistemas da Domínio, por exemplo:

No campo Usuário, digite o nome do novo usuário.

A fonte *Times New Roman em Itálico* junto com o ícone abaixo são utilizados em observações importantes, que estarão dispostas nesse material. Por exemplo:

*A partir da versão 7.2A-05, os módulos foram desagrupados do Domínio Contábil, sendo assim, cada módulo poderá ser acessado individualmente.*

cê encontrará ao lado dos títulos de algumas rotinas, para entificar a periodicidade delas, ou seja, saber se a rotina é diária, semanal, mensal ou anual.

Este ícone você encontrará ao lado dos títulos de alguns relatórios, livros, guias, etc.,  $\widetilde{\mathbf{u}}$ indicando que você poderá salvar esse item em alguns formatos disponíveis.

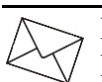

Este ícone você encontrará ao lado dos títulos de alguns relatórios, livros, guias, etc., Ele indica que você poderá enviar esse item por e-mail.

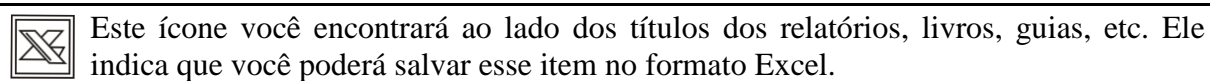

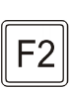

Este ícone você encontrará nas explicações sobre alguns campos. Nesses campos, ao pressionar a tecla de função *F2*, você terá acesso à janela de consulta do cadastro desse campo, sem sair da janela em que você estiver trabalhando.

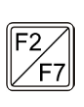

Este ícone você encontrará nas explicações sobre alguns campos. Nesses campos, ao pressionar a tecla de função *F2*, você terá acesso à janela de consulta do cadastro desse campo, sem sair da janela em que você estiver trabalhando e ao pressionar a tecla de função *F7*, você terá acesso a janela de cadastro desse campo.

# **Lista de Abreviaturas e Siglas**

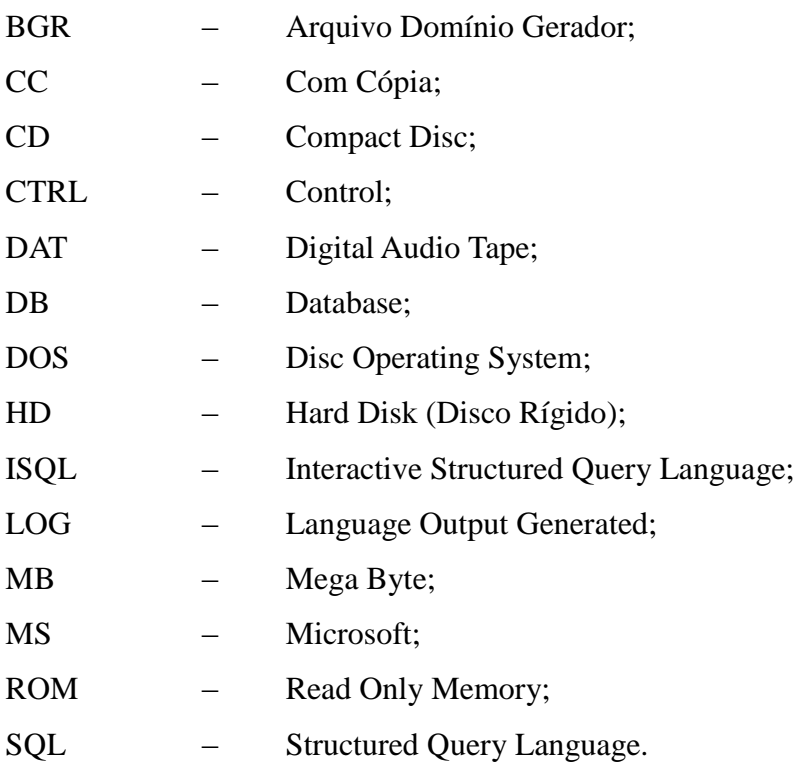

# **1. Agente de Backup em Nuvem**

O *Agente de Backup em Nuvem* tem por objetivo automatizar a realização do backup e facilitar o trabalho e enviar o backup realizado para a nuvem.

O Agente de Backup em Nuvem possui varias opções iguais as de configuração que existem no utilitário de configuração do backup. É importante lembrar que os backups podem ser realizados em diferentes horários e dias.

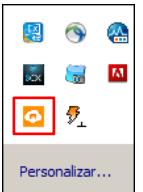

Ícone do *Agente de Backup em Nuvem*

Quando chegar a data e horário de algum agendamento, o backup será realizado automaticamente seguindo todas as configurações estabelecidas pelo usuário. O *Agente de Backup em Nuvem* faz uma verificação a cada minuto na busca de algum agendamento que deva ser realizado naquele momento.

O agente de backup em nuvem só poderá ser configurado em uma estação, que ficará responsável pelo backup do banco e pelo envio do mesmo para a nuvem.

Para configurar o *Agente de Backup em Nuvem*, proceda da seguinte maneira:

1. Acesse o menu Iniciar, submenu Programas, submenu Domínio contábil, na pasta Agente de backup em nuvem opção Agente de backup em nuvem, conforme a figura a seguir:

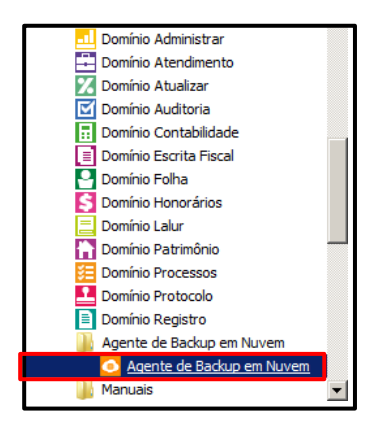

2. Nessa janela, dê duplo clique no ícone **Agente de Backup em Nuvem**, para abrir a janela Agente de Backup, conforme a figura a seguir:

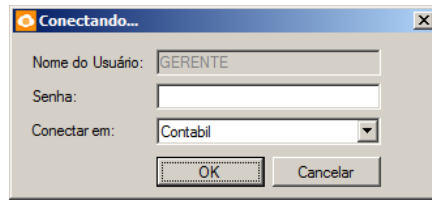

- 1. No campo Nome do Usuário, será demonstrado o nome do usuário do sistema.
- 2. No campo Senha, informe a senha correspondente.
- 3. No campo **Conectar em**, seleciona o banco correspondente.
- 4. Clique no botão **OK**, para acessar o Agente de Backup em Nuvem.

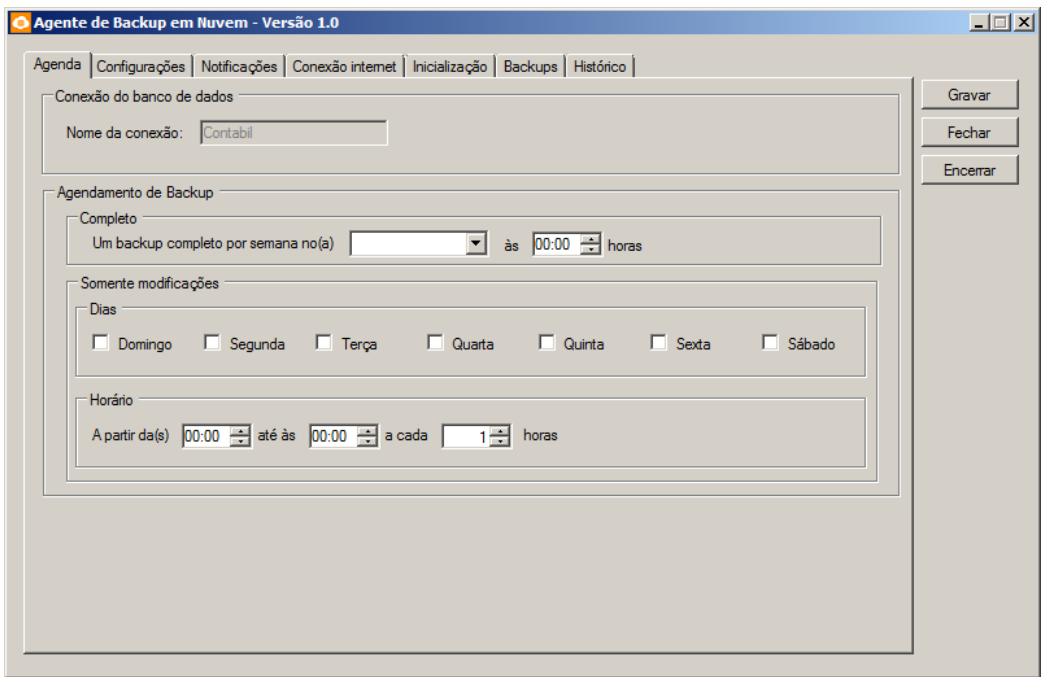

3. Essa janela é composta por 07 guias, a seguir detalharemos a configuração de cada uma delas.

## **1.1. Guia Agenda**

Nesta guia, você definirá os horários em que os backups serão realizados, para isso, proceda da seguinte maneira:

- 1. No quadro Conexão do banco de dados, no campo Nome da conexão, vem selecionada a conexão selecionada para acessar o agente de backup em nuvem.
- 2. No quadro Agendamento do Backup, no subquadro Completo, no campo:
- Um backup completo por semana no(a), selecione o dia que será realizado o backup.
- às, informe a hora de inicio do backup.
- 3. No subquadro Somente modificações, no subquadro Dias, selecione os dias correspondente para realizar o backup somente das modificações do banco de dados.
- 4. No subquadro Horário, no campo A partir da(s), até às e a cada, informe os horários que serão realizados os backups das modificações do banco de dados.

# **1.2. Guia Configurações**

Nesta guia, conforme a figura abaixo, você definirá as configurações de validação, armazenamento e envio do backup, para isso, proceda da seguinte maneira:

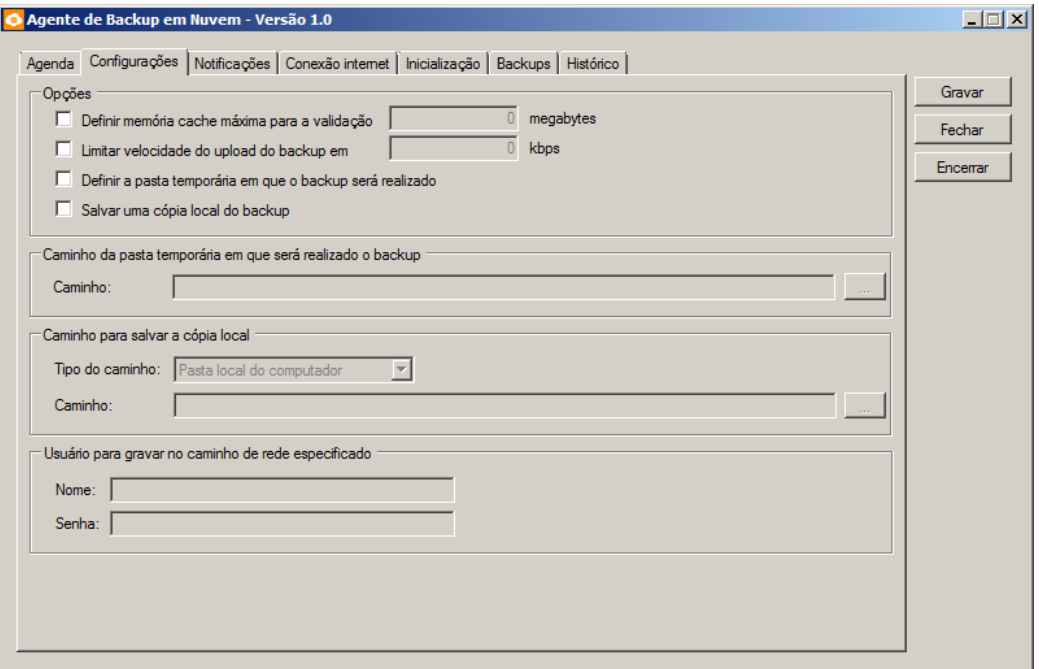

- 1. No quadro Opções, selecione a opção:
	- **Definir memória cache máxima para a validação**, para definir no campo ao lado a memória cache máxima para validação;
	- **Limitar velocidade de upload em**, para limitar no campo ao lado a velocidade de upload em kbps;
	- **Definir a pasta temporária em que o backup será realizado**, para que seja definido a pasta temporária em que o backup será realizado;

 **Salvar uma cópia local do backup**, para que seja salva uma cópia do backup em uma pasta local do computador.

*O quadro Caminho da pasta temporária em que será realizado o backup somente estará habilitado quando selecionada a opção Definir a pasta temporária em que o backup será realizado.*

- 2. No quadro Caminho da pasta temporária em que será realizado o backup, no campo:
	- Caminho, informe o caminho onde será gravado o arquivo do backup, ou clique no botão  $\Box$  para procurar o caminho específico.

*O quadro Caminho para salvar a cópia local somente estará habilitado quando selecionada a opção Salvar uma cópia local do backup.*

- 3. No quadro *Caminho para salvar a cópia local*, no campo:
	- Tipo do caminho, selecione o tipo de caminho desejado;
	- Caminho, informe o caminho onde será salva a copia na sua máquina, ou clique no botão  $\overline{\phantom{a}}$  para procurar o caminho específico.

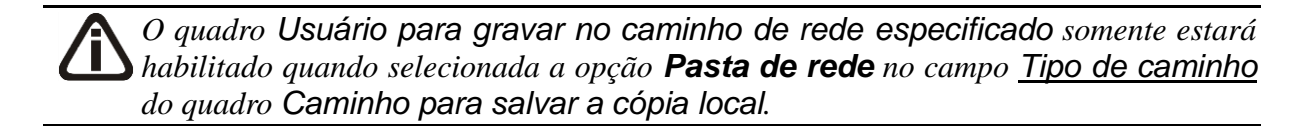

- 4. No quadro *Usuário para gravar no caminho de rede especificado*, no campo:
	- Nome, informe o nome do usuário correspondente;
	- Senha, informe a senha correspondente.

### **1.3. Guia Notificações**

Nesta guia, conforme a figura abaixo, você poderá configurar o *Agente*, para que o mesmo informe via e-mail o resultado do backup realizado, para isso, proceda da seguinte maneira:

### **Centro de Treinamento Domínio** *A sua melhor escolha*

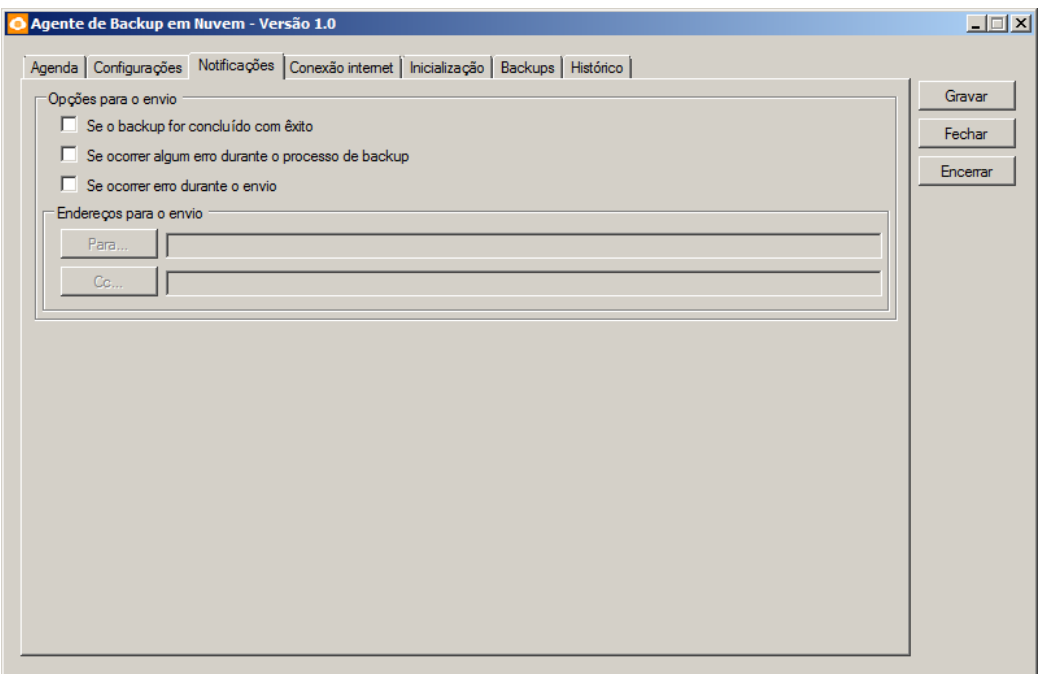

- 1. No quadro Opções para o envio, selecione a opção:
	- **Se o backup for concluído com êxito**, para que o e-mail seja enviado sempre que o backup tenha sido concluído sem nenhum problema;
	- **Se ocorrer algum erro durante o processo de backup**, para que o e-mail seja enviado quando tenha ocorrido algum problema durante o backup;
	- **Se ocorrer erro durante o envio**, para que o e-mail seja enviado quando tenha ocorrido algum erro no envio do backup para a nuvem.
- 2. No quadro Endereço para o envio:
	- No campo Para..., informe o endereço eletrônico para o qual será enviado o resultado do backup em nuvem, conforme a configuração anterior;
	- No campo Cc..., você poderá informar outro endereço eletrônico para que uma cópia do resultado do backup em nuvem seja enviada para o mesmo.

### **1.4. Guia Notificações**

# **Centro de Treinamento Domínio** *A sua melhor escolha*

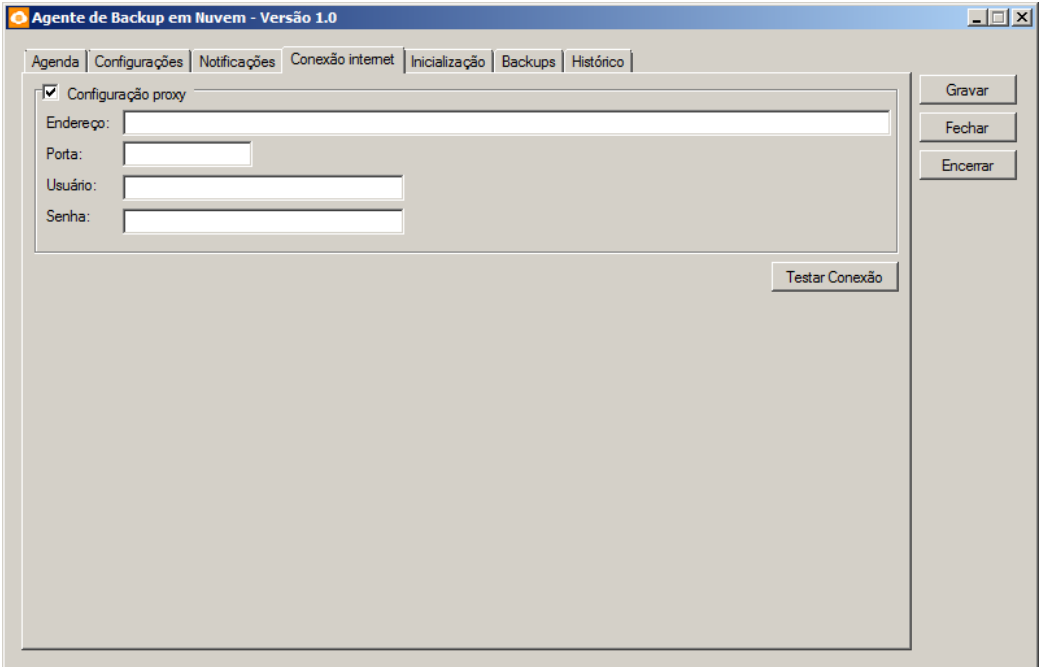

- 1. Selecione o quadro Configurar proxy, e no campo:
	- Endereço, informe o endereço correspondente;
	- Porta, informe o número da porta correspondente;
	- Usuário, informe o nome do usuário correspondente;
	- Senha, informe a senha correspondente.
- 2. Clique no botão **Testar conexão**, para testar a conexão do Agente de Backup em Nuvem.

# **1.4. Guia Inicialização**

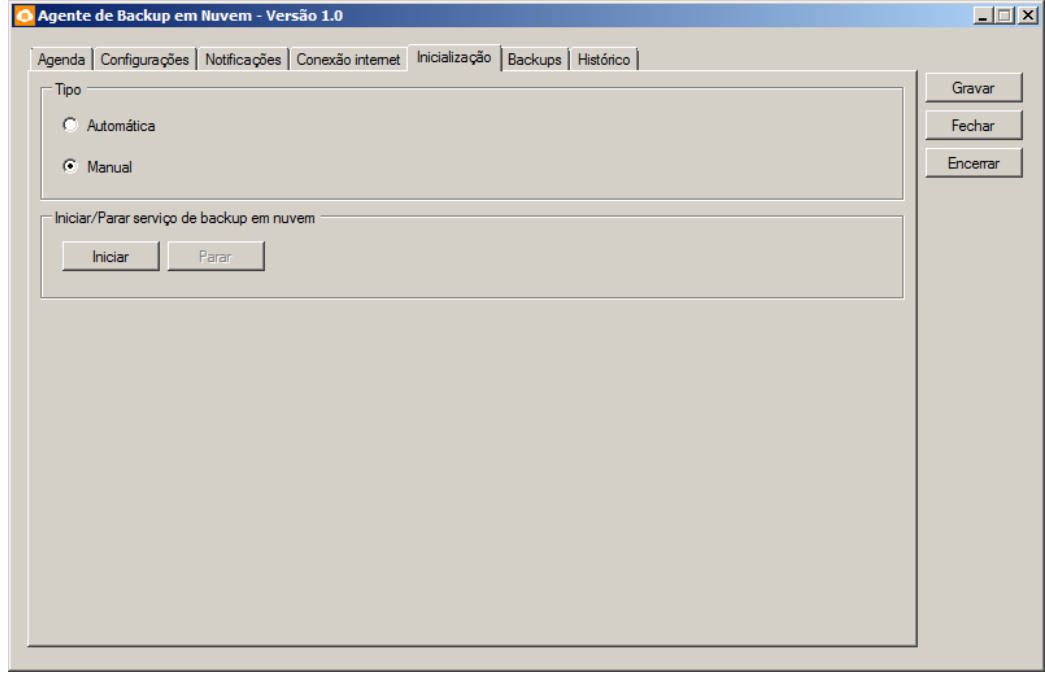

- 1. No quadro Tipo, selecione a opção:
	- **Automática**, para que a inicialização seja de forma automática;
	- **Manual**, para que a inicialização seja de forma manual.
- 2. No quadro Iniciar/Parar serviço de backup em nuvem, clique no botão:
	- **Iniciar**, para iniciar o serviço de backup em nuvem;
	- **Parar**, para parar o serviço de backup em nuvem.

# **1.5. Guia Backups**

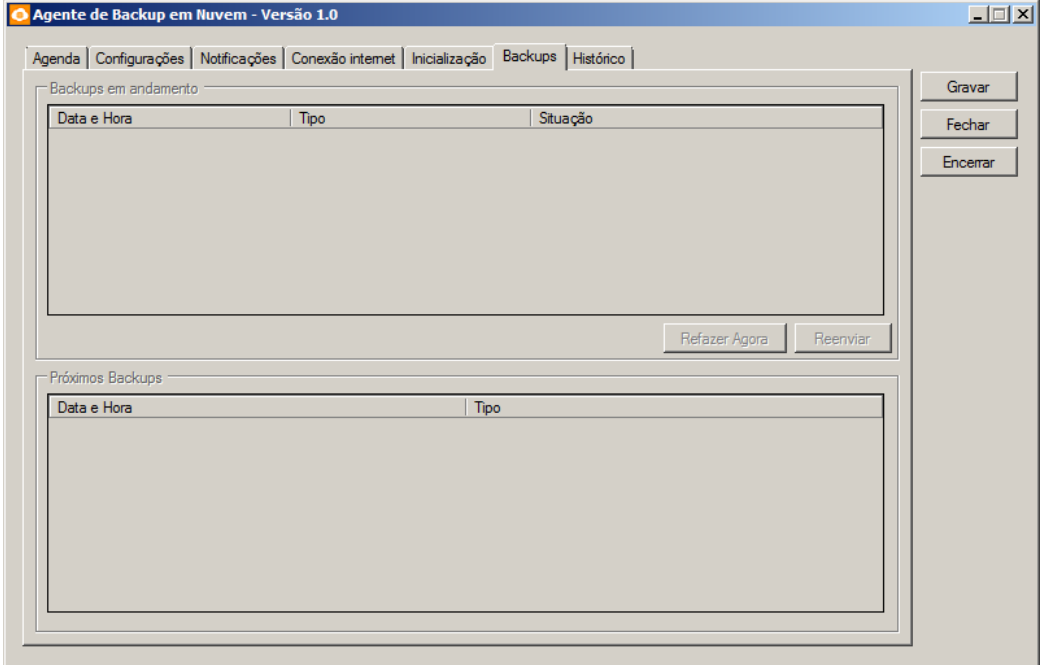

- 1. No quadro Backups em andamento, serão demonstrados os backups em andamento do sistema.
	- Clique no botão **Refazer Agora**, para que seja refeito o backup agora;
	- Clique no botão **Reenviar**, para reenviar o backup para a nuvem.
- 2. No quadro Próximos Backups, serão demonstradas as informações dos próximos backups que serão realizados.

## **1.6. Guia Histórico**

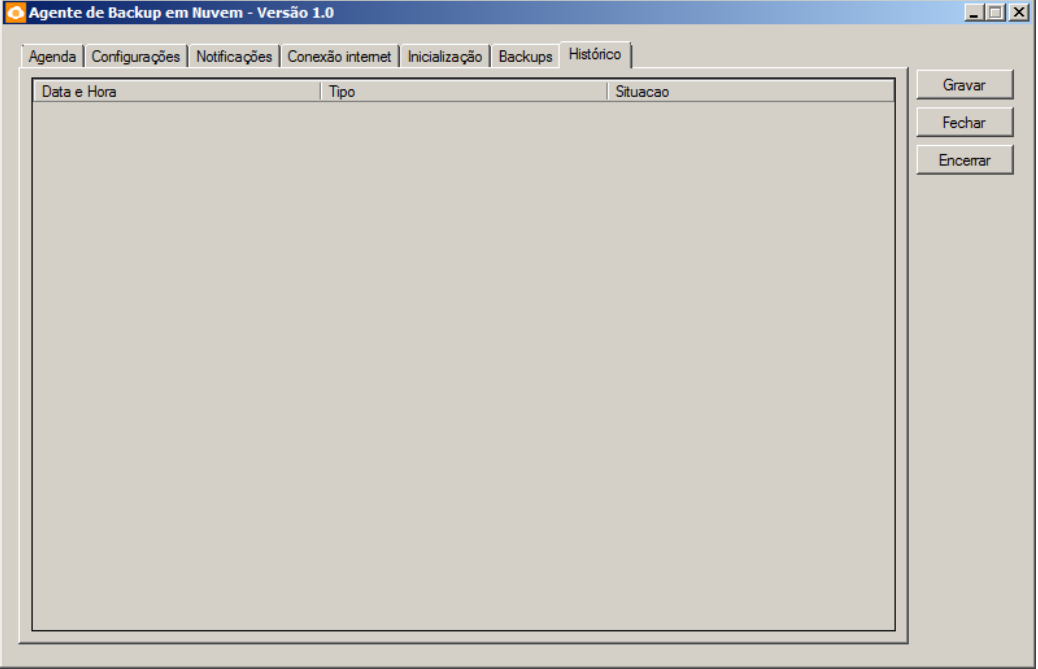

- 1. Na guia Histórico, serão demonstrados os históricos dos backups.
	- Na coluna Data e Hora, será demonstrada a data e a hora que o backup foi realizado.
	- Na coluna Tipo, será demonstrado o tipo do backup;
	- Na coluna Situação, será demonstrada a situação do Backup.
- 2. Clique no botão **Gravar**, para salvar as informações cadastradas.
- 3. Clique no botão **Fechar**, para fechar a janela Agente de backup em Nuvem.
- 4. Clique no botão **Encerar**, para finalizar o agente de backup em nuvem.